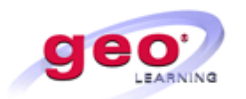

## *Workstation Requirements*

### *Most users will need to contact their IT Helpdesk support to make these adjustments to their computers.*

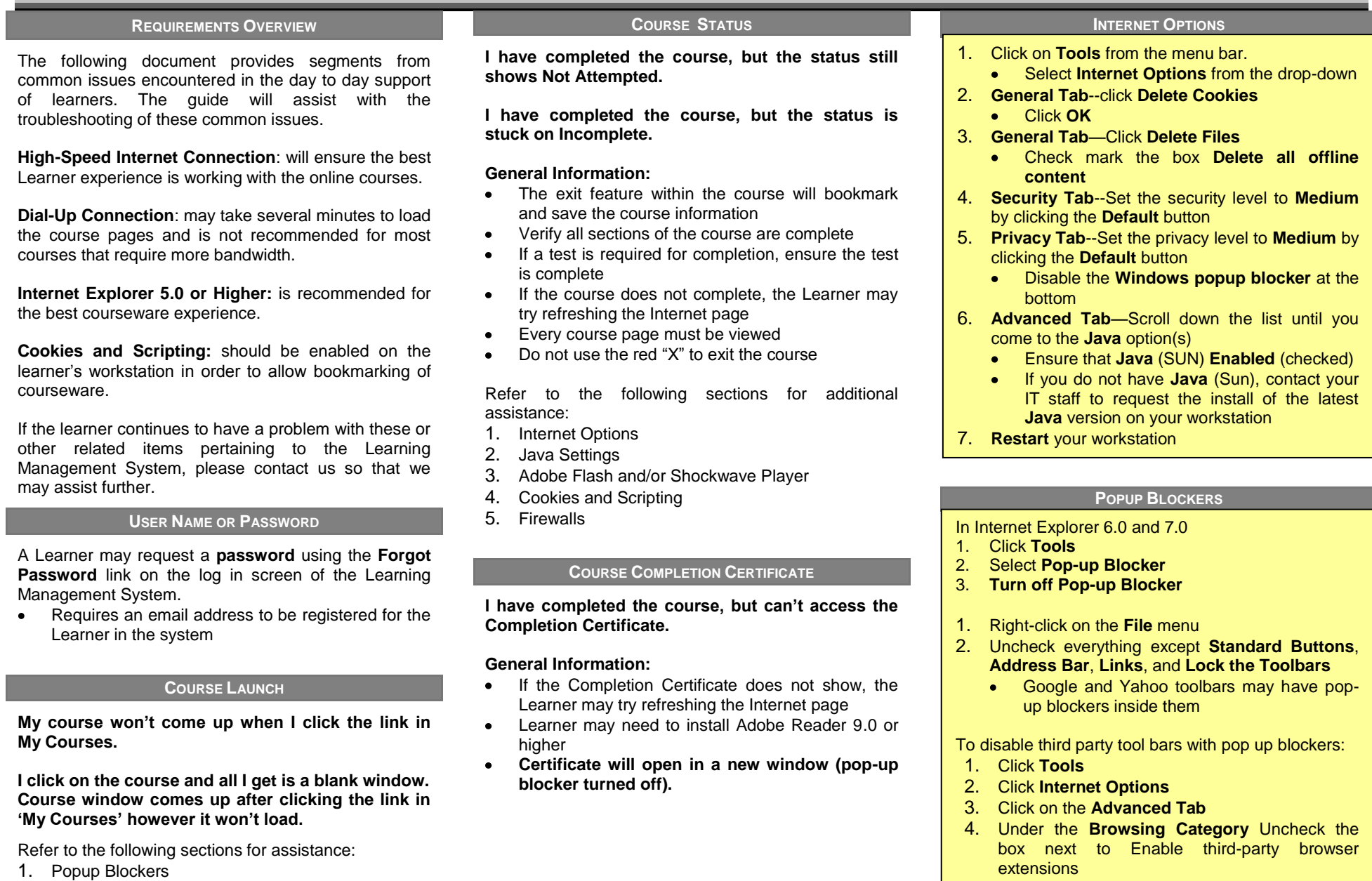

5. Restart Internet Explorer for the change to take effect

2. Internet Options

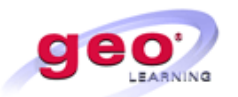

## *Workstation Requirements*

### *Most users will need to contact their IT Helpdesk support to make these adjustments to their computers.*

#### **ADOBE FLASH AND SHOCKWAVE PLAYERS FIREWALL CLEAR CACHE/COOKIES—INTERNET EXPLORER 7.0 SECURITY AND PRIVACY SETTINGS COOKIES AND SCRIPTING—INTERNET EXPLORER 7.0** 1. Select **Tools** menu 2. Select **Internet Options** 3. Click the **Security** tab 4. Click the **Custom Level** button Learner may have issues due to a firewall blocking the Internet pages. **Common Firewall Programs: Norton Internet Security McAfee Privacy Service** 1. Click on your **Windows Start button** 2. Click on **Settings** 3. Click on **Control Panel** 4. Click on **Add/Remove Programs** 5. Wait a moment for programs to load 6. Adobe flash player is one of the first items listed. If it is not listed, select the version and "Click here for support information." **Note:** Articulate courses may not work with version 10 of Adobe flash player, however version 9 or anything previous will work. 1. Select **Tools** menu 2. Select **Internet Options** 3. In the **Browsing History** files tab, click **Delete** 4. Click **Delete all** 5. Place a checkmark to **Also delete files and settings stored by add-ons** 6. Click **Yes** 7. Click **OK** at the bottom of the Internet Options window 8. **Restart** browser 9. **Log** back into the site

### **CLEAR CACHE/COOKIES**

#### **CLEAR CACHE—INTERNET EXPLORER 6**

- 1. Select **Tools** menu
- 2. Select **Internet Options**
- 3. In the **Temporary Internet** files section, click **Delete Cookies**
- 4. Click **OK**
- 5. In the **Temporary Internet** files section, click **Delete Files**
- 6. Place a checkmark to **Delete all offline content**
- 7. Click **OK**
- 8. Click **OK** at the bottom of the Internet Options window
- 9. **Restart** browser
- 10. **Log** back into the site
- 5. In the **Reset to** drop-down, select **Medium**
- 6. Click the **Reset** button
- 7. To confirm the change, click **Yes**
- 8. Click the **OK** button

### **COOKIES AND SCRIPTING**

#### **INTERNET EXPLORER 5.0-5.5**

- 1. Select **Tools** menu
- 2. Select **Internet Options**
- 3. Click the **Security** tab
- 4. Click the **Custom Level** button
- 5. In the **Reset to** drop-down, select **Medium**
- 6. Click the **Reset** button
- 7. To confirm the change, click **Yes**
- 8. Click the **OK** button

#### **JAVA—INTERNET EXPLORER** 1. Click **Tools.** 2. Click **Internet Options**. 3. Click the **Advanced** tab. 4. Locate the **Browsing** heading. 5. Check both **Disable Script Debugging** options. 6. If you locate **Microsoft VM**. 7. Check the last box under **Microsoft VM**. 8. If **Java (Sun)** is listed above Microsoft VM, uncheck the boxes below Microsoft VM and check the box under Java 2 V1.4x. 9. If you have **Java (Sun)** and cannot locate **Microsoft VM**, check the box for Java 2 V1.4x.

**JAVA**

10. Click the **OK**.

**Note:** Courses may have trouble launching using Java version 1.6 or **higher with Internet Explorer 5.0** and  $6.0.$ 

**JAVA—**

#### **NETG COURSEWARE**

- > NETg courses require Java Virtual Machine or Java Run time Environment
- $\triangleright$  When launching a NETg course, a new browser window opens and NETg's Java applet will download.
- $\triangleright$  Allow 1-2 minutes depending on your Internet connection and computer. The NETg course will be displayed within this new window.

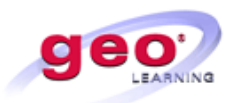

# *Workstation Requirements*

*Most users will need to contact their IT Helpdesk support to make these adjustments to their computers.*

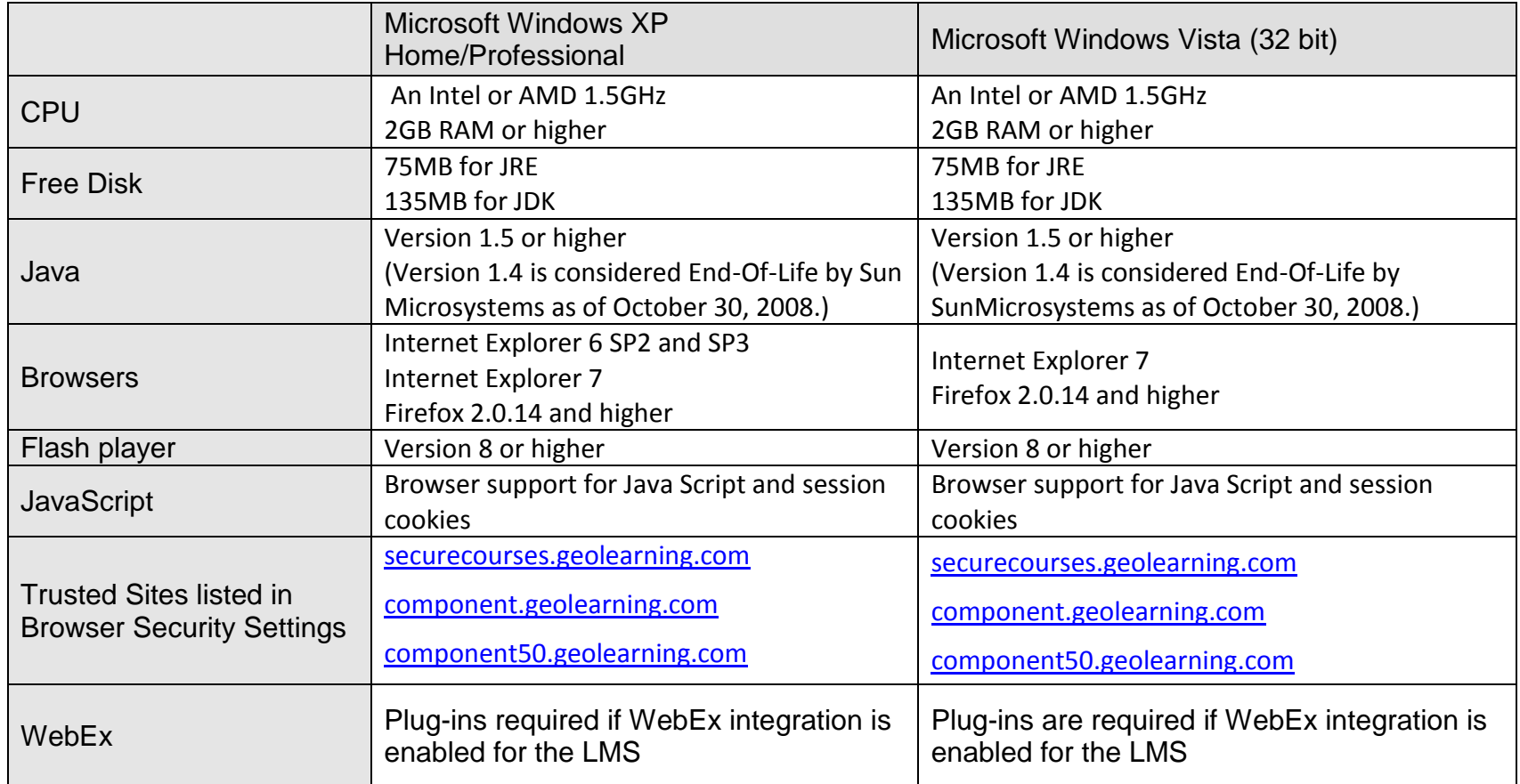